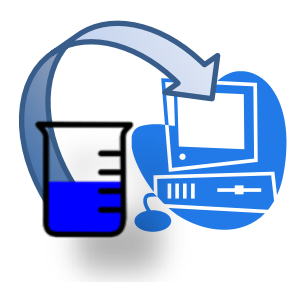

### **INDUSTRIAL GENERAL PERMIT**

# **DISCHARGER'S GUIDE TO THE STORM WATER MULTIPLE APPLICATION AND REPORT TRACKING SYSTEM (SMARTS) DATABASE**

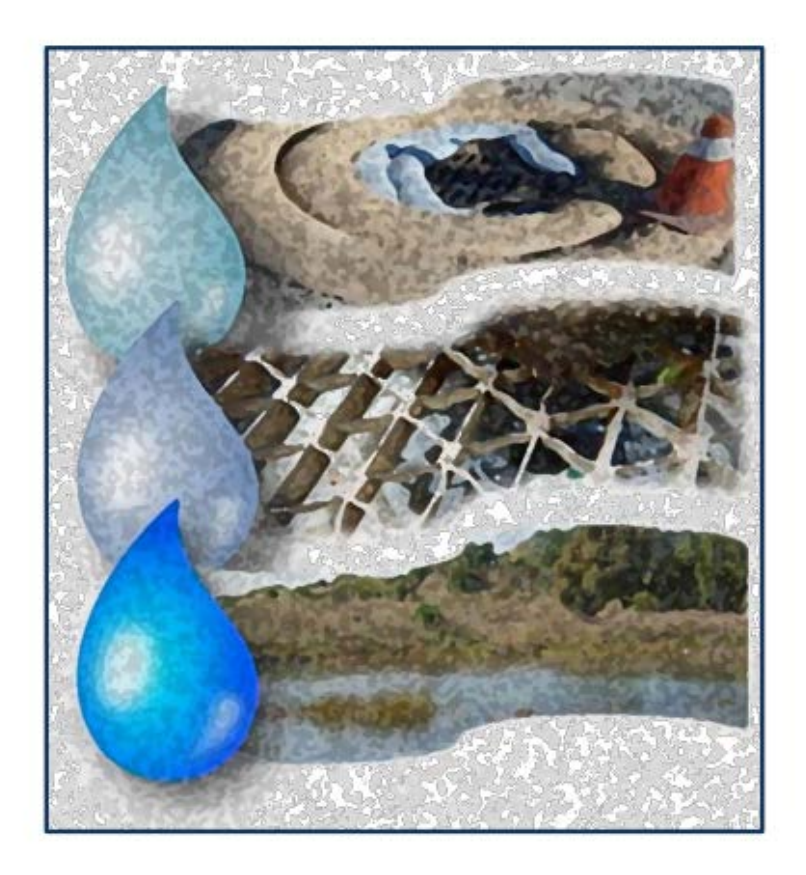

## **AD HOC MONITORING REPORT**

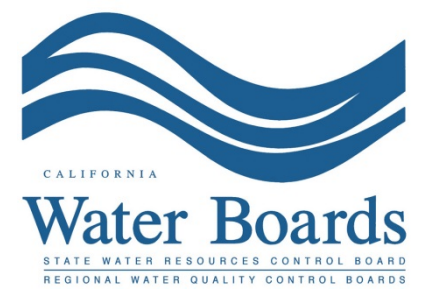

#### **Storm Water Industrial General Permit Monitoring Report (Ad Hoc Report):**

Dischargers are required to enter, certify, and submit all sampling and analytical results for all individual or Qualified Combined Samples through SMARTS. The Discharger shall submit all sampling and analytical results for all samples within 30 days of obtaining all results for each sampling event. The Ad Hoc Report is used to submit monitoring results through SMARTS. Ad Hoc Reports can be entered by any SMARTS user that is linked to the facility but can only be certified and submitted by the Legally Responsible Person (LRP) or Duly Authorized Representative (DAR) with a valid eAuthorization form on file. The next series of screenshots are provided to walk a SMARTS user through this process step-by-step.

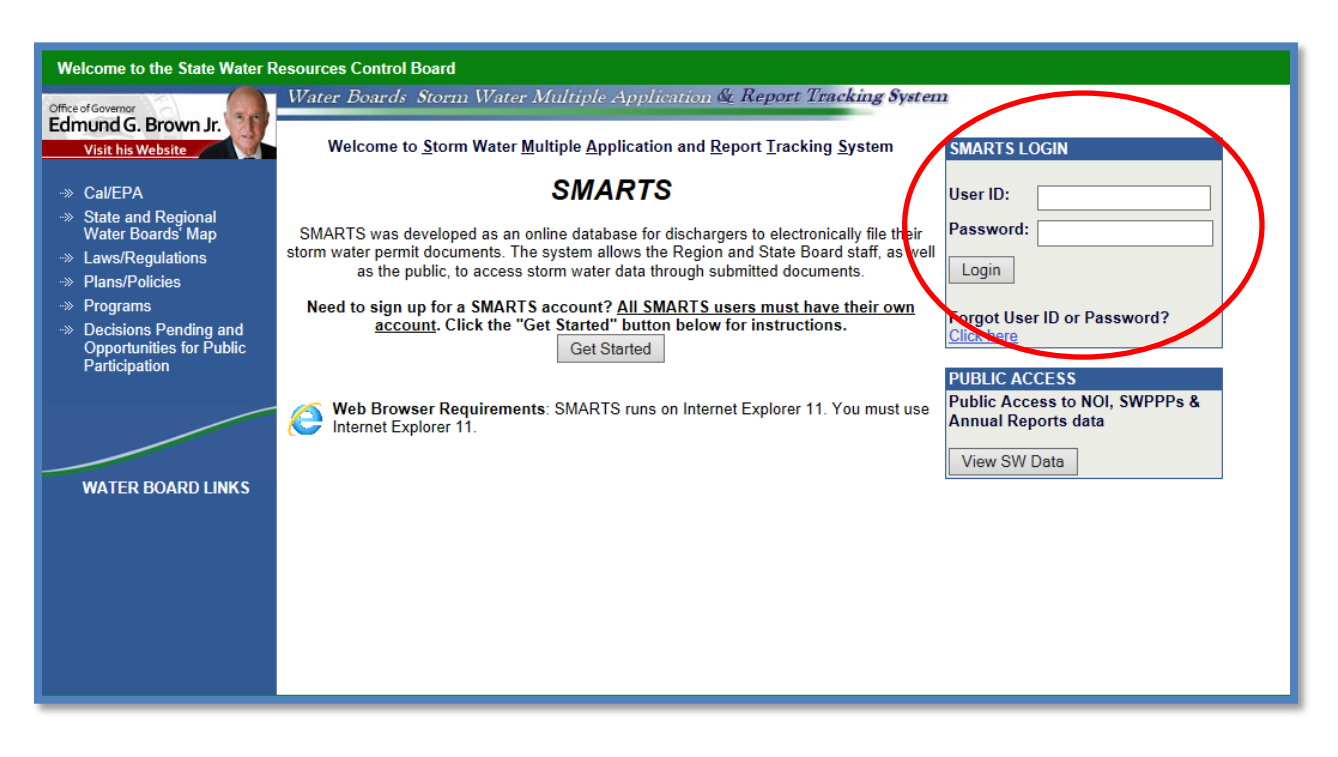

1. Please log on to SMARTS[: https://smarts.waterboards.ca.gov](https://smarts.waterboards.ca.gov/)

2. From the Main menu select "Reports":

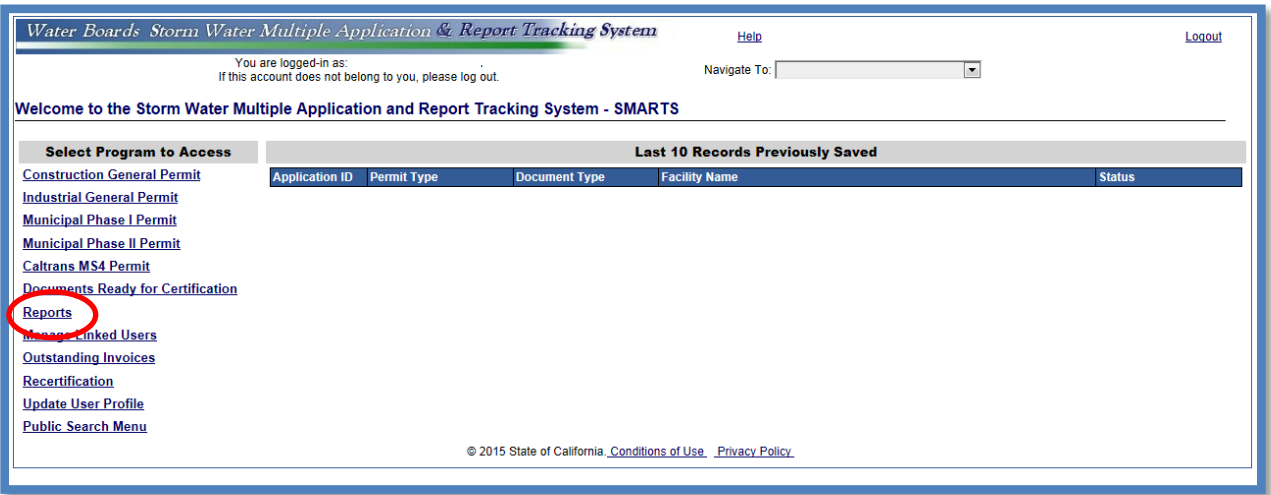

3. Search for reports using the reporting period. Any facility that you are linked to will display once you select search:

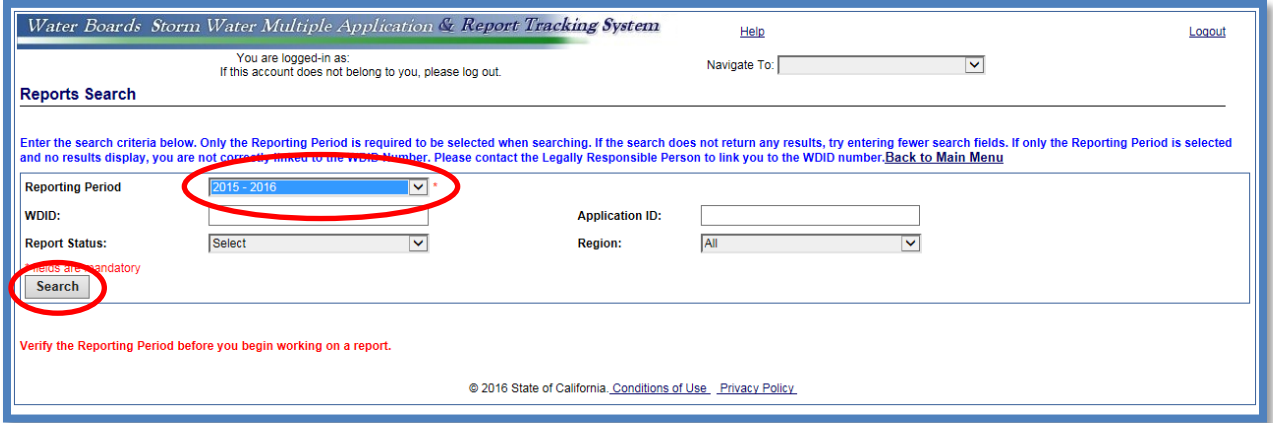

Only the "Reporting Period" is required to be selected when searching. If the search does not return any results, try entering fewer search fields. If only the Reporting Period is selected and no results display, you are not correctly linked to the WDID Number. Please contact the Legally Responsible Person to link you to the WDID number.

4. Select the facility you wish to start working on by clicking on the facility name link:

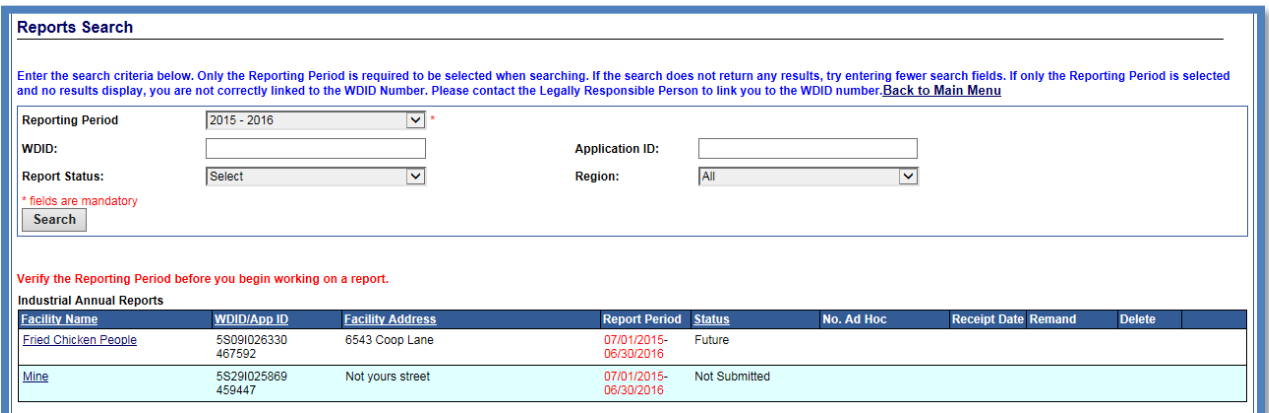

5. Once you have selected the facility you will be able to select "New Ad Hoc Report":

A new report needs to be created for each sampling event conducted at the facility for each Qualifying Storm Event (QSE) (or any sampling event conducted at a storm water discharge compliance point).

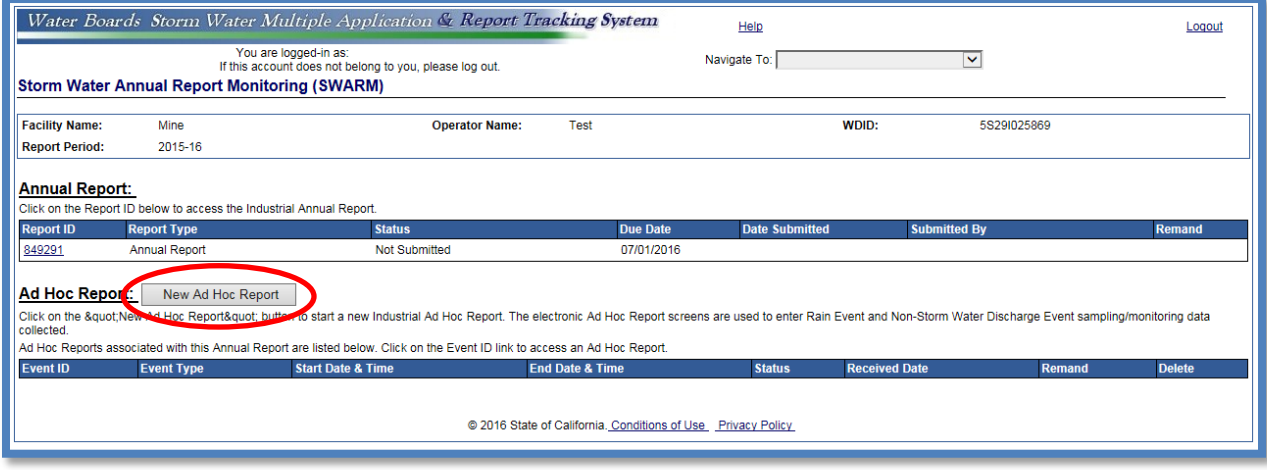

6. Select the Event Type and click "Start Monitoring Report":

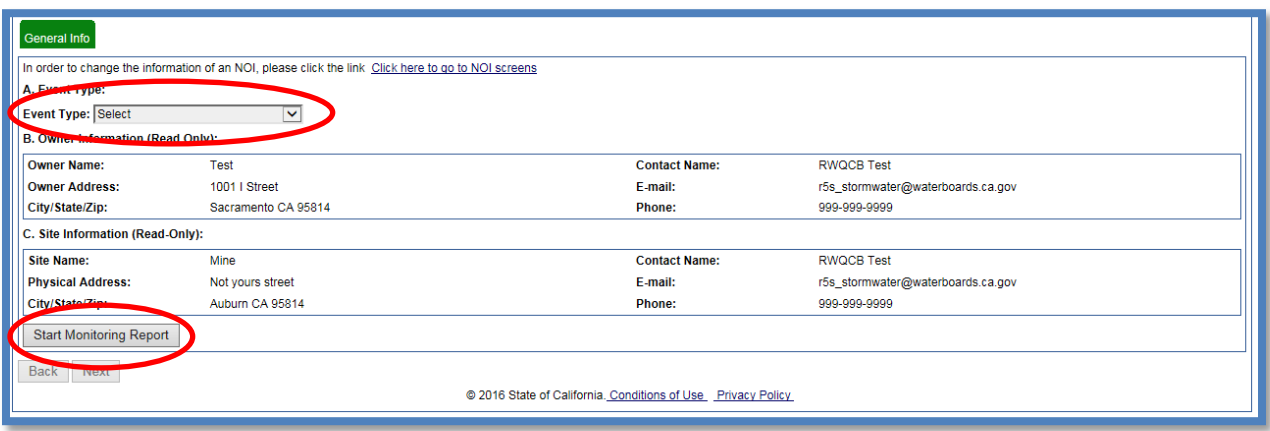

7. From the "Monitoring Location" tab, you can select locations that you have already created or create new locations. If you have already created your locations please proceed to Step 12 to enter sampling information.

8. From the "Monitoring Location" tab, click "Create New Monitoring Location.":

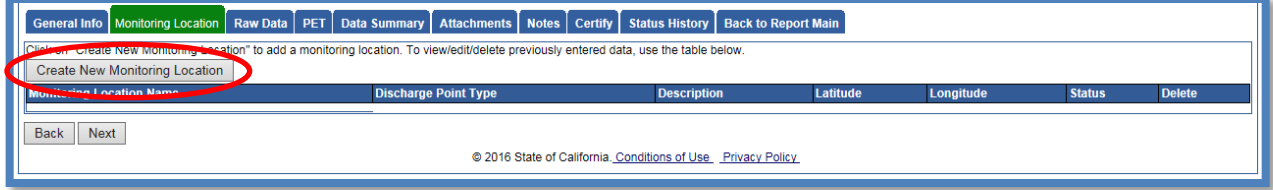

9. Enter Monitoring Location Information:

**\*NOTE**: if the information does **not** have a star next to it, that field is not required. You can read about each field entry below.

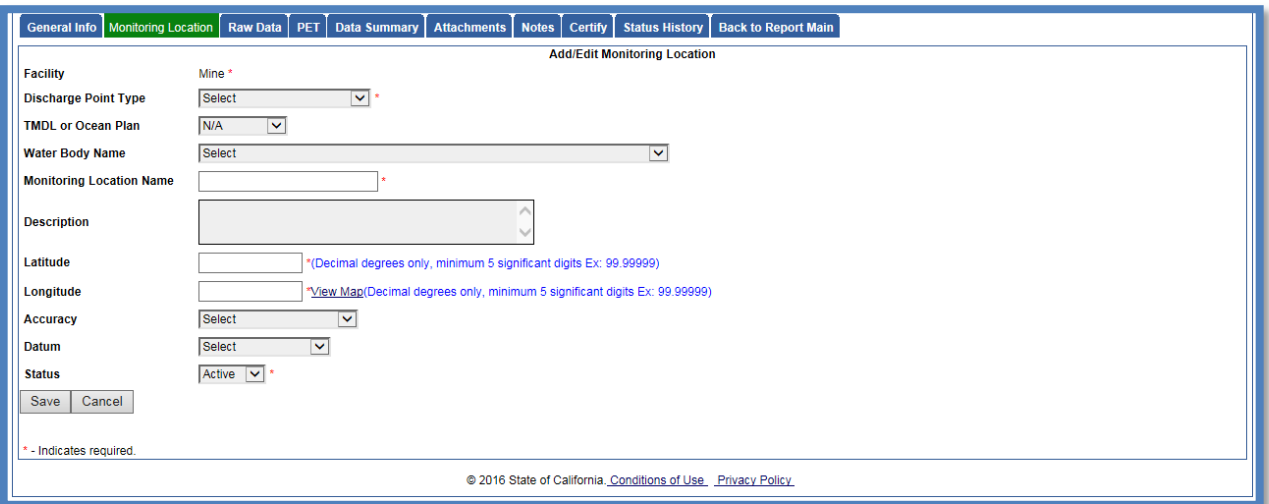

#### • **\*Discharge Point Type: Effluent, Influent, Internal, Receiving Water**

If you are sampling storm water from a discharge location coming off your facility, this is effluent monitoring.

• **TMDL or Ocean Discharge**

Not required if it is not applicable. If you are not sure, contact your Regional Water Quality Control Board.<sup>[1](#page-4-0)</sup>

- **Water Body Name** Not required (You can select from the drop down menu).
- **\*Monitoring Location Name (25 Characters)**

The name of what your discharge location is called.

### • **Description**

Although this field is not required, it is recommended that a description of the monitoring location be entered (e.g. NW corner outfall).

• **\*Latitude and Longitude (lat/long)**

You can use the 'view map tool' to locate the facility and then click on the map to specify the location where the sampling was completed.

- **Accuracy** Accuracy of the location inputted from the lat/long.
- **Datum**
- Map datum of the location inputted from the lat/long.
- **\*Status**

Active or inactive (e.g. active would be current monitoring locations, inactive would be for the situation where a monitoring location was used in the past, but is no longer being used).

<span id="page-4-0"></span><sup>&</sup>lt;sup>1</sup> [http://www.swrcb.ca.gov/water\\_issues/programs/stormwater/contact.shtml](http://www.swrcb.ca.gov/water_issues/programs/stormwater/contact.shtml)

10. Once you save the monitoring location you will be able to view it in this tab:

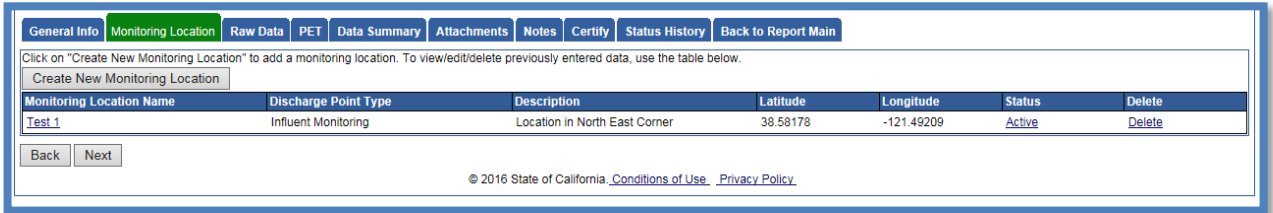

Add as many monitoring locations as you need for your facility. When you have all monitoring locations entered you select "Next" to move on to the "Raw Data" tab.

\*NOTE: These monitoring locations will be saved for the next time you enter a report.

11. You will now be able to enter sampling results for the monitoring locations you created. You can use the "Raw Data" tab to enter sample results individually **or** you can use the "PET" tab to create an excel file containing results for upload. The PET entry is **not** required as you can enter everything via the "Raw Data" tab. Should you wish to use the PET please see the CIWQS guide attached at the end of this document for instructions.

12. To enter data on the "Raw Data" tab you will select "Enter New Sample":

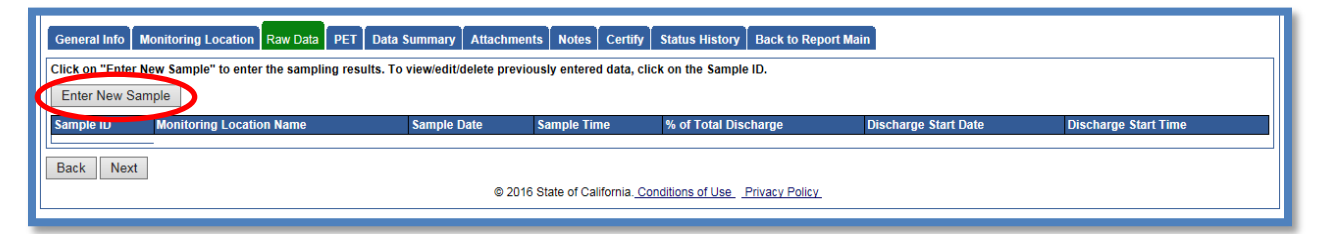

13. Enter the Information:

**\*NOTE**: if the information does not have a star next to it, that field is not required. You can read about each field entry below.

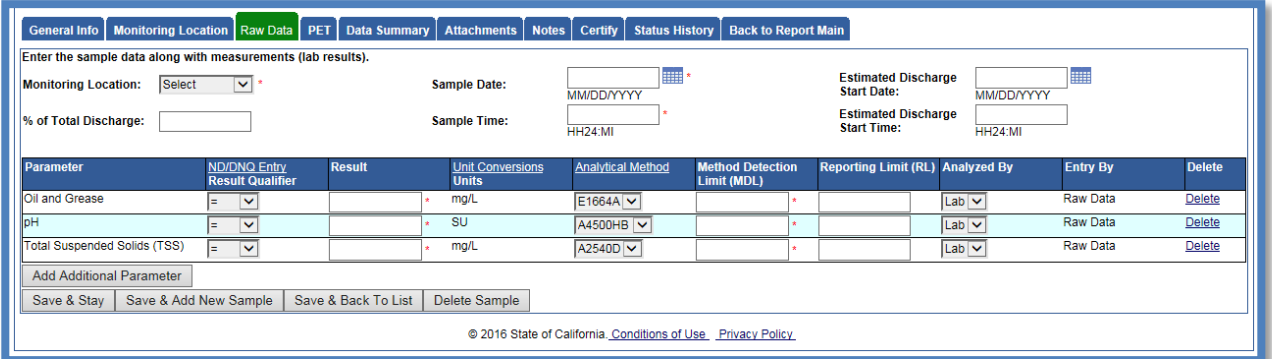

- **\*Monitoring Location** Will be populated from the "Monitoring Location" tab that you entered previously.
- **% of Total Discharge** Not required.
- **\*Sample Date and Time**  The Date and Time the sample was taken (time is in 24-Hour format).
- **Estimated Discharge Start Date and Time**

The Date and Time the discharge started at that monitoring location (time is in 24-Hour format).

14. SMARTS will automatically populate some parameters off of the "Requirements" tab in the NOI. You can add additional parameters that you sampled or delete parameters that you did not collect.

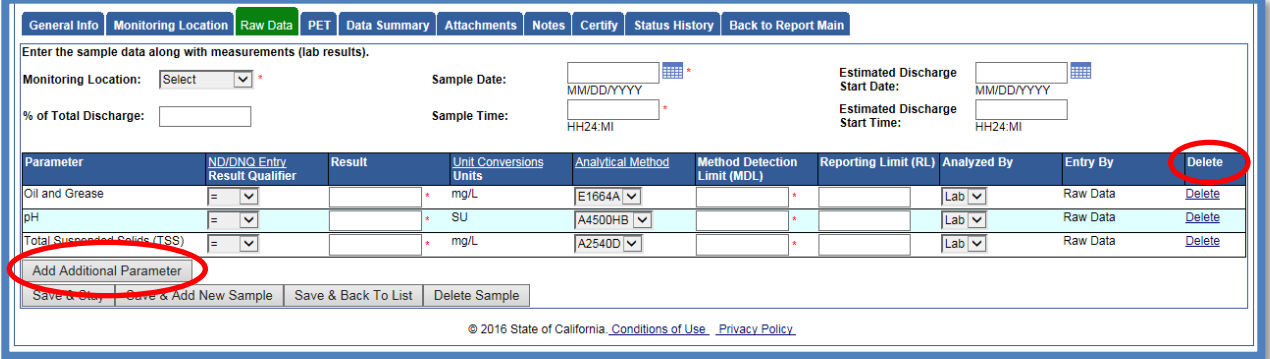

To add a parameter to only the report you are working on select "cancel"

To add a parameter to all reports in the future select "OK"

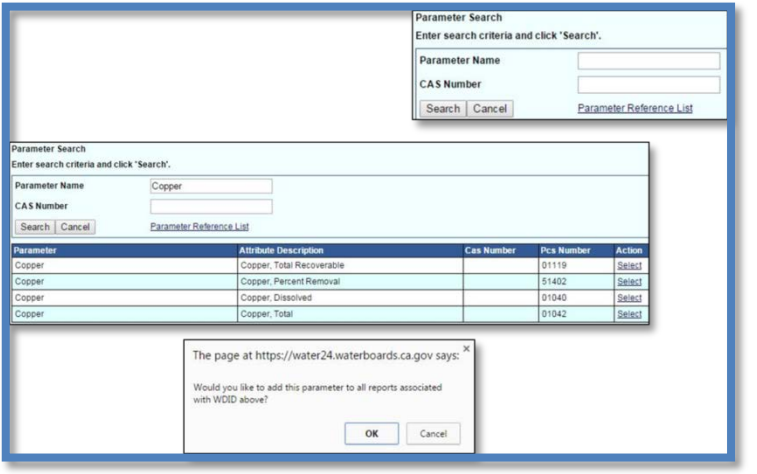

15. Enter results from sample analysis:

**\*NOTE**: if the information does not have a star next to it, that field is not required. You can read about each field entry below.

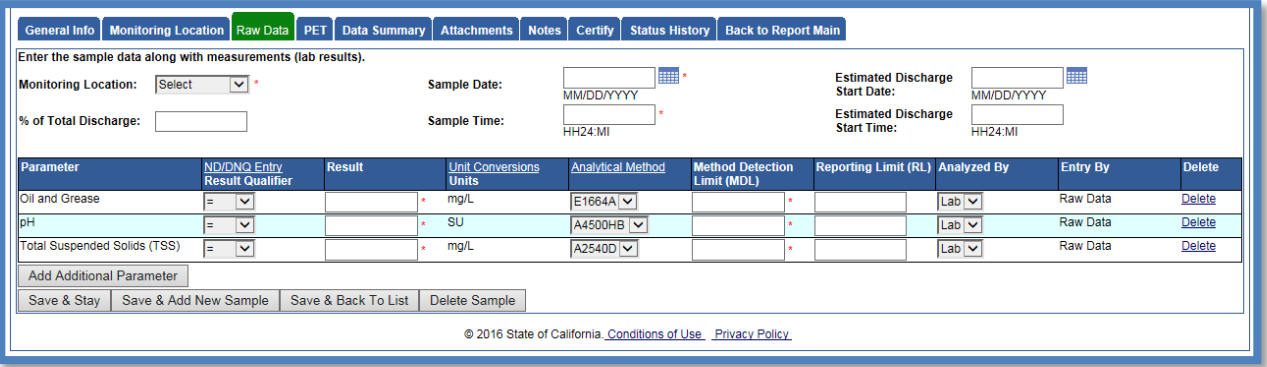

• **\*Result** 

Enter the numerical value.

• **Units** 

You cannot change units in this column so please be sure you enter the result value correctly.

• **\*Analytical Method** 

All methods approved in 40 C.F.R. 136.3 will be entered into SMARTS. If a method is not there you can request for it to be added by the Water Board.

- **\*Method Detection Limit (MDL)** This is provided by the lab.
- **Reporting Limit (RL)** This is provided by the lab.
- **Analyzed By** Select Lab or Self.

### **\*NOTE:**

If the analytical result is less than the Method Detection Limit (MDL):

- a) Use **ND** as the Qualifier
- b) Leave the Result field blank
- c) Enter the MDL

If the analytical result is less than Reporting Limit (RL) but greater than or equal to the MDL:

a) Use **DNQ** Detected Not Quantifiable as the Qualifier

b) Enter the test Result

c) Enter the MDL and RL

#### **\*NOTE:**

pH paper does not have a standard test method so it is appropriate to select "pH\_paper" as the test method. Most pH paper is designed to provide a very coarse measurement of pH. A method detection limit is required to be entered and as pH paper has no MDL so you can enter the number one (1). Portable Calibrated Meters will be marked a under "pH\_field" test method as all meters are different. The MDL on this would be based on the calibration on the meter. It is a coarse measurement that is dependent on the meter, calibration, and care. A method detection limit is required to be entered and pH meters are calibrated off a range of buffer solutions it has no MDL so you can enter the number one (1).

16. After all results are entered you can move on to the "Data Summary" tab to verify that all information is correctly entered: If you need to make changes you can go back and edit the entry.

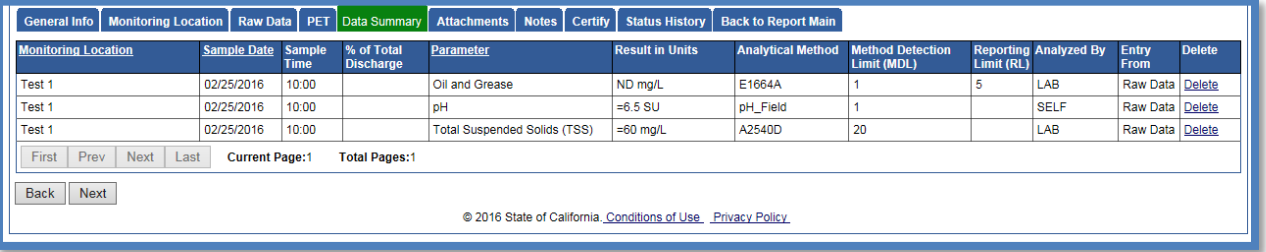

17. Moving on to the "Attachments" tab you will upload the analytical lab reports:

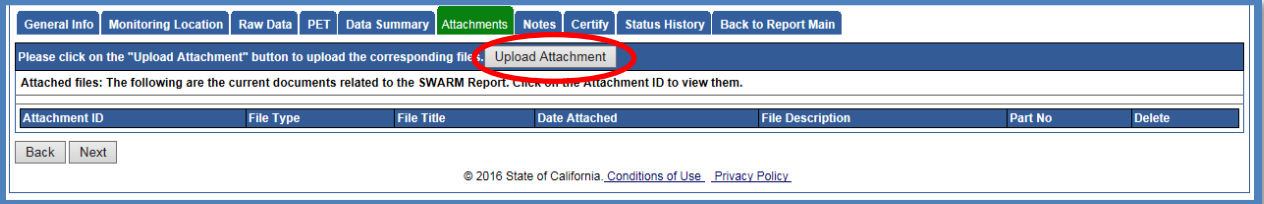

Please use file type "Laboratory Results" and then continue to upload the file from your computer.

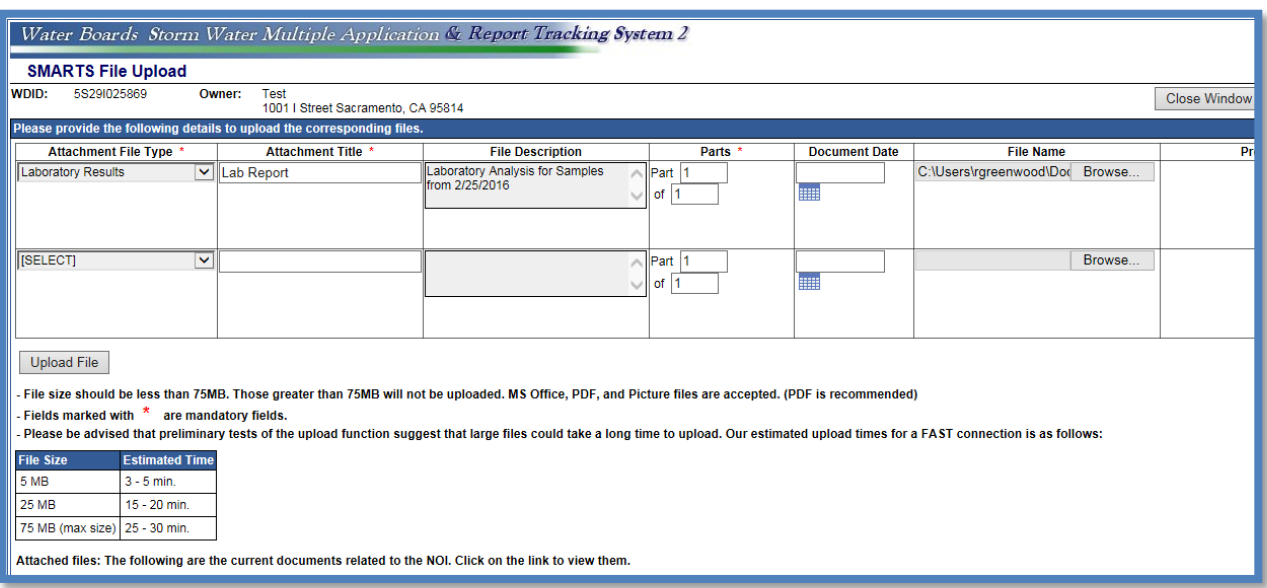

General Info Monitoring Location Raw Data PET Data Summary Attachments Notes Certify Status History Back to Report Main **Note Date:** 02/29/2016 Note By: **Notes Test Note.** Save ents: Click on "Edit" to edit the corresponding cor nents record. Click on "Delete" to delete the co isting Co iments record Note Type **Note Text Note Date** Back Next @ 2016 State of California, Conditions of Use Privacy Policy

18. The "Notes" tab will allow you to enter any notes or comments about the Ad Hoc Report:

19. The "Certify" tab will have the SMARTS user perform a completion check on the Ad Hoc Report:

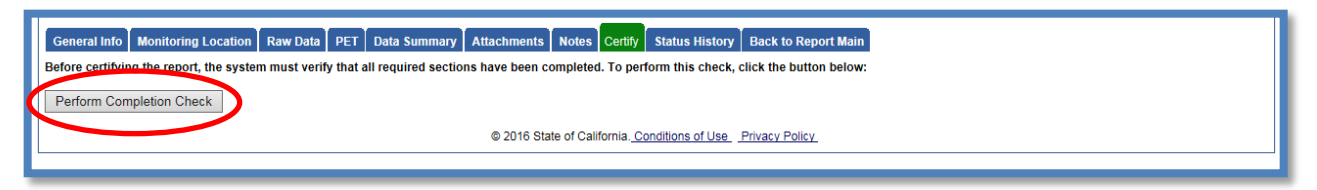

The "Perform Completion Check" will provide any errors as to the Ad Hoc report being submitted (e.g. lab results were uploaded incorrectly).

Anyone can perform this check but if a DEP performs the check it will only allow them to notify the LRP or DAR that the report needs to be certified and submitted.

DEP completing the check will see this:

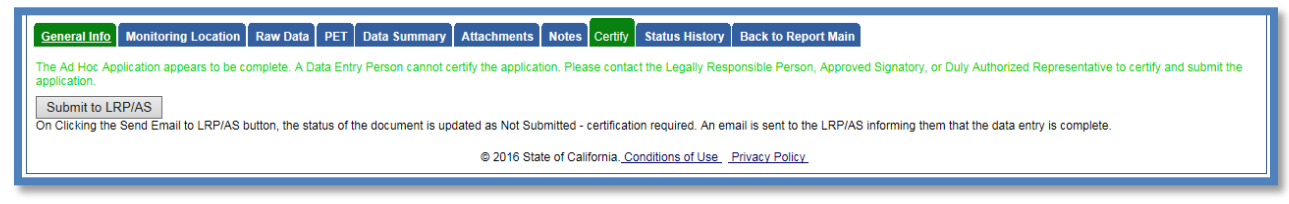

Once the DEP selects "Submit to LRP/AS" they will see that an email was sent and the status is "Not Submitted – certification required"

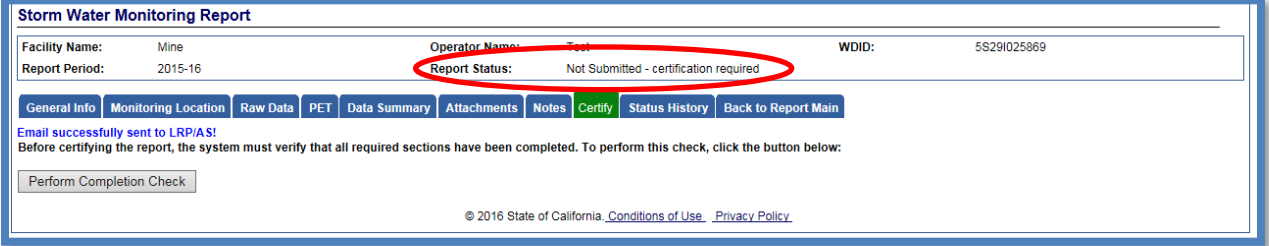

20. The Ad Hoc Report needs to be certified and submitted by the LRP or DAR. This can be done by the LRP or DAR selecting the report from the "Reports" menu selection and selecting the "Ad Hoc Report" that needs certification: (same report search process as outlined in the beginning of the guide)<sup>[2](#page-10-0)</sup>

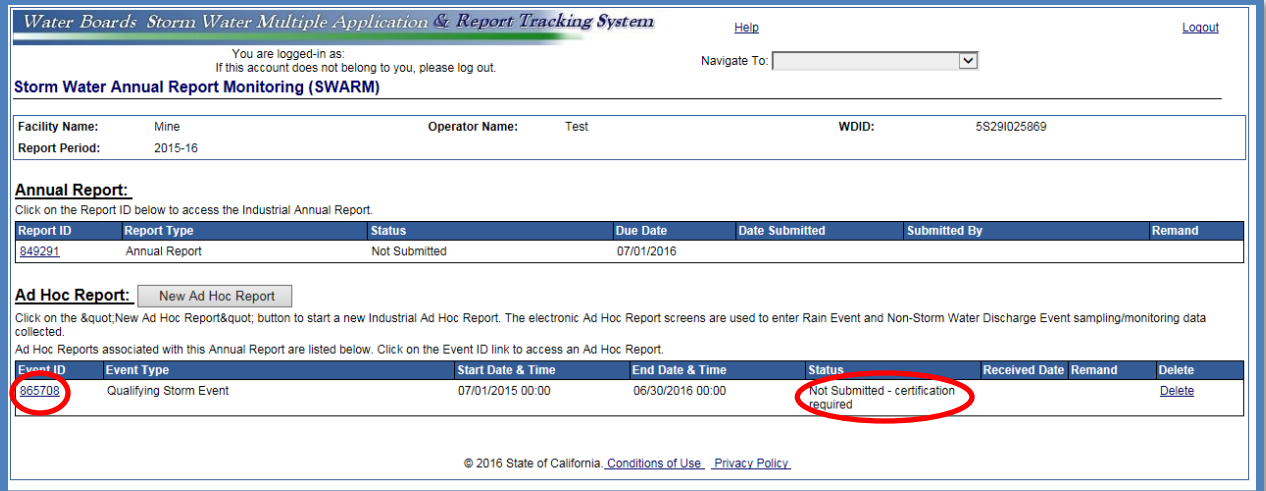

#### Go to the "Certify" tab

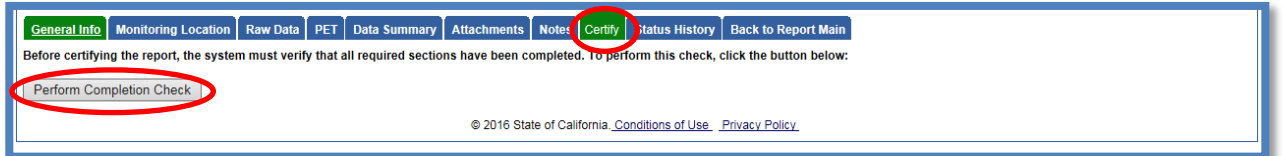

Verify the report s accuracy and "Submit/ Certify" by selecting the check box and entering in the password and security question answer

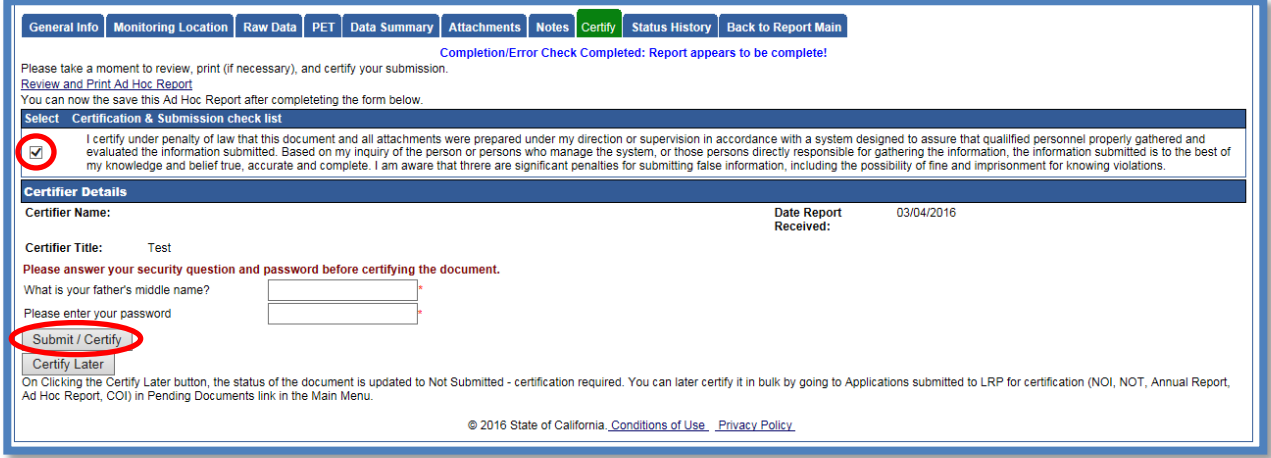

<span id="page-10-0"></span><sup>&</sup>lt;sup>2</sup> \*NOTE: If the Data Entry Person (DEP) has properly sent the "Ad Hoc Report" for certification to the LRP/DAR then they can also view reports ready for certification in the "Documents Ready for Certification" SMARTS menu option.

21. A confirmation Screen will then confirm submission of the Ad Hoc Report in SMARTS:

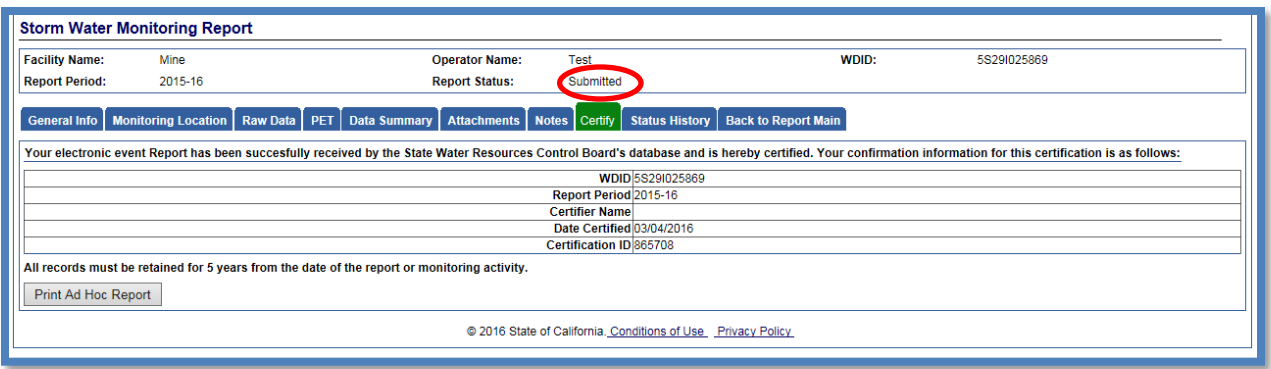

22. If an Ad Hoc Report was submitted and an error was found afterwards, the LRP has the ability to "Remand" the report and have it edited. The report however would need to be certified and submitted again.

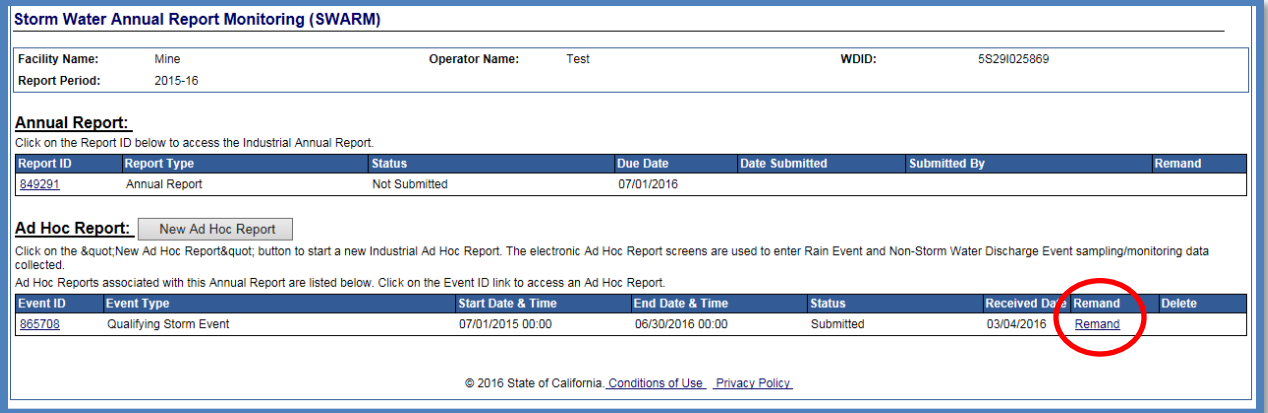